# **APC Symmetra RM**

# Manual de operación

Español

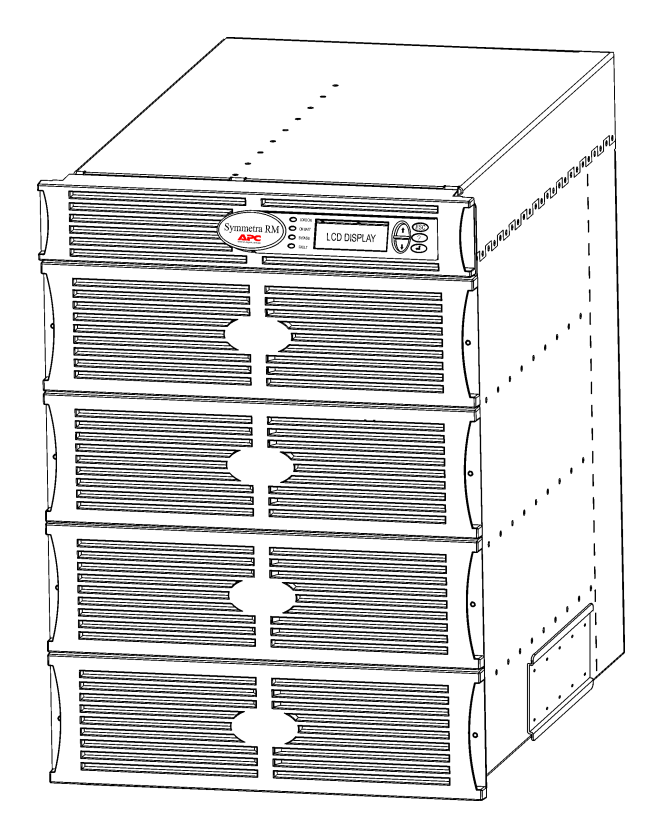

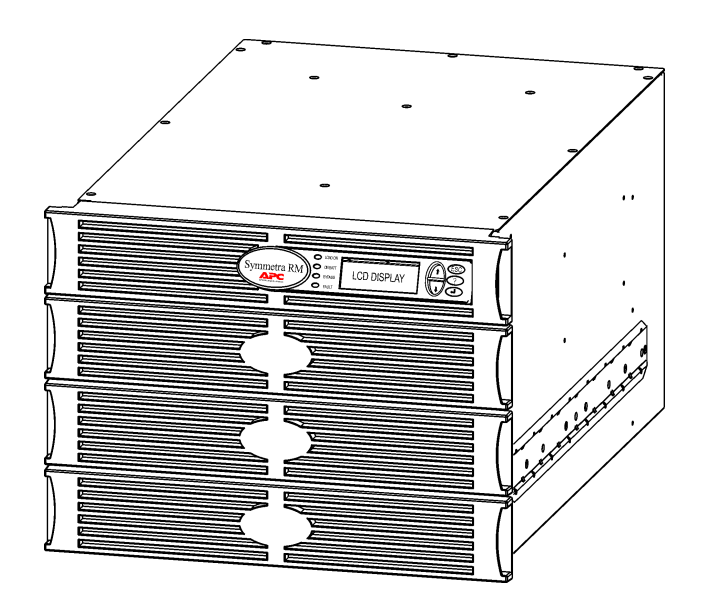

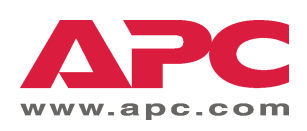

#### Servicio técnico y números de teléfono para comunicarse con APC

En el sitio de APC en Internet, http://www.apc.com/support, encontrará los números de teléfono de APC e información acerca del servicio técnico.

#### Equipos para sustituir la batería y reciclado de la batería

Si desea información sobre los equipos para reemplazo y reciclado de la batería, consulte a su distribuidor o visite el sitio de APC en Internet en http://www.apc.com. Si desea enviar baterías usadas a APC para su reciclado, utilice el material de embalaje de la batería nueva.

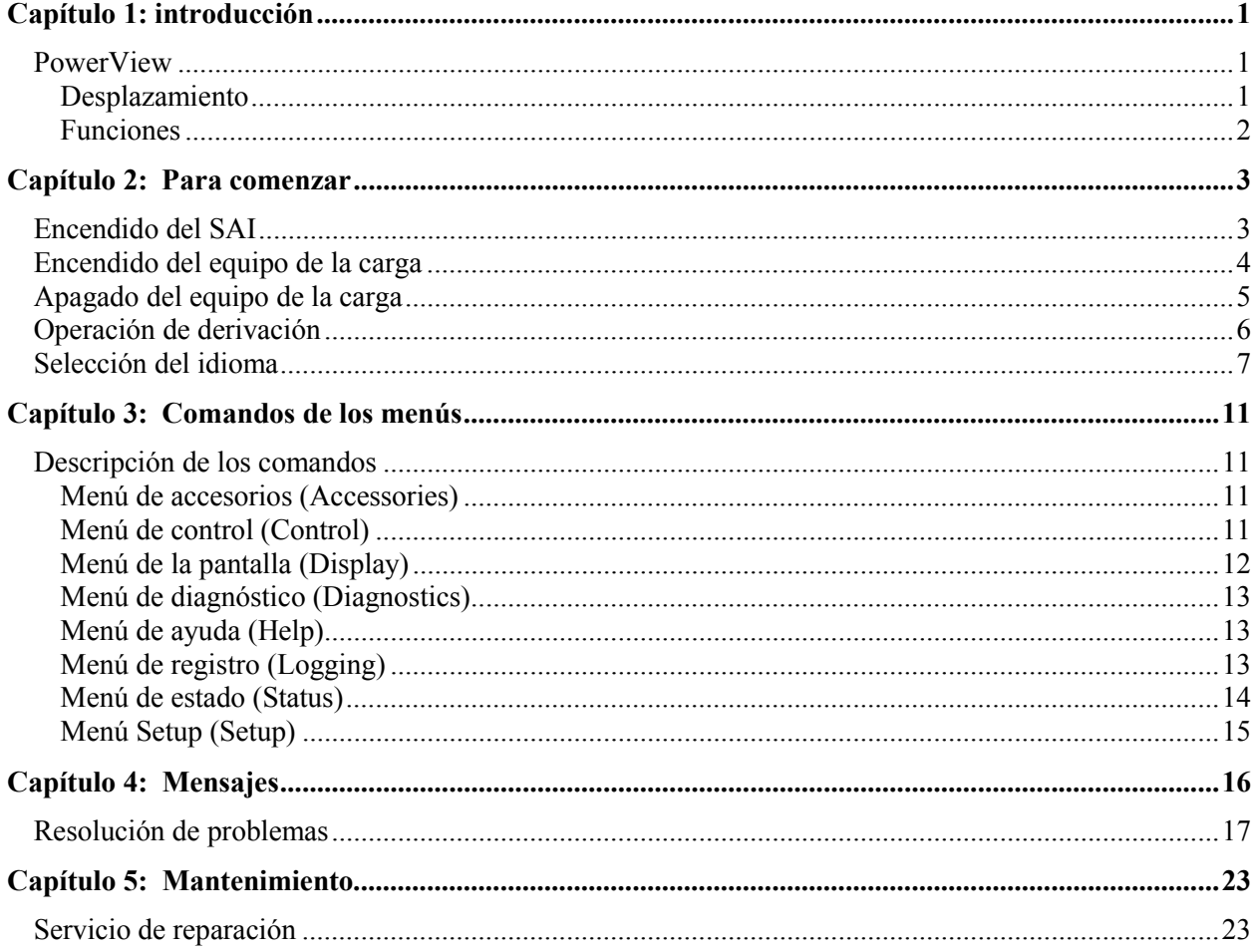

# ÍNDICE

# **PowerView**

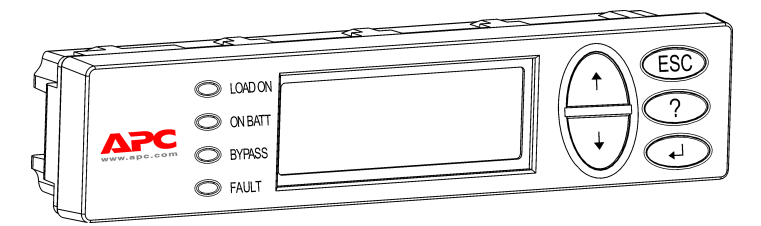

**Figura 1: Pantalla típica de PowerView** 

En este manual encontrará información acerca de cómo hacer funcionar el SAI desde la interfaz de usuario de PowerView.

PowerView permite controlar, configurar y monitorear el funcionamiento del SAI.

### *Desplazamiento*

PowerView posee ocho (8) menús que permiten ejecutar las funciones y comandos.

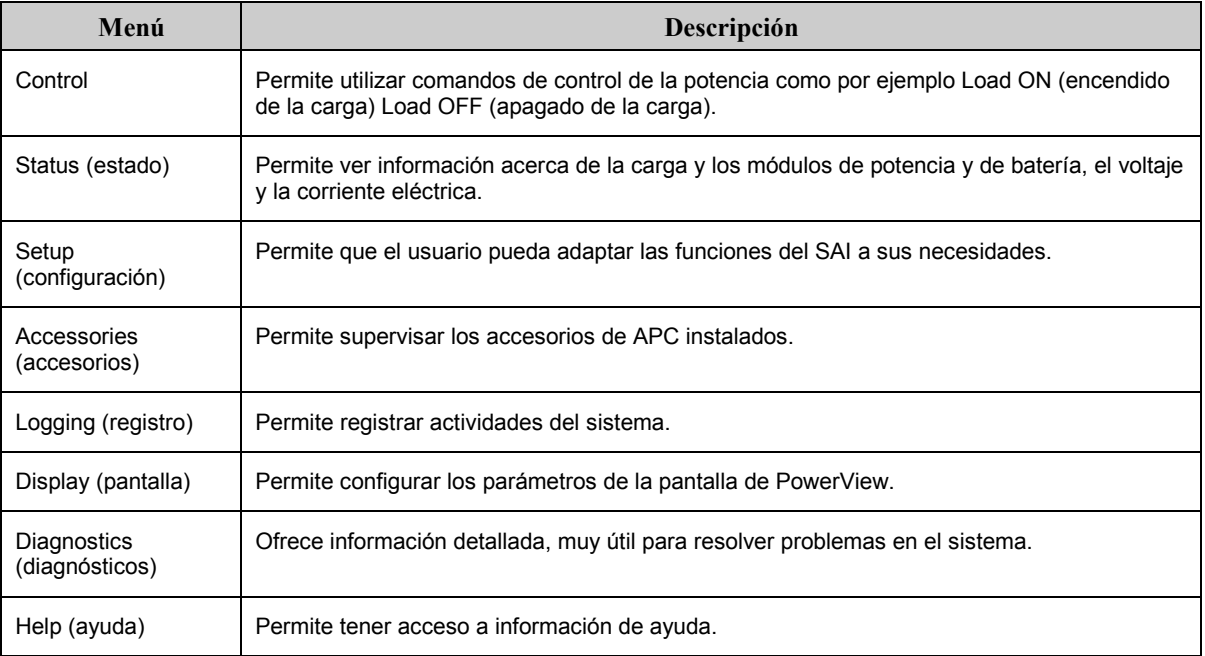

# **CAPÍTULO 1: INTRODUCCIÓN**

#### *Funciones*

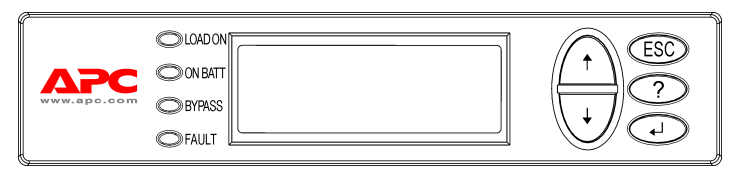

**Figura 2: Panel con pantalla**

PowerView posee una pantalla alfanumérica, teclas de desplazamiento, indicadores de estado y una alarma sonora.

En las tablas a continuación se describen los indicadores de estado y cómo desplazarse por los menús de PowerView.

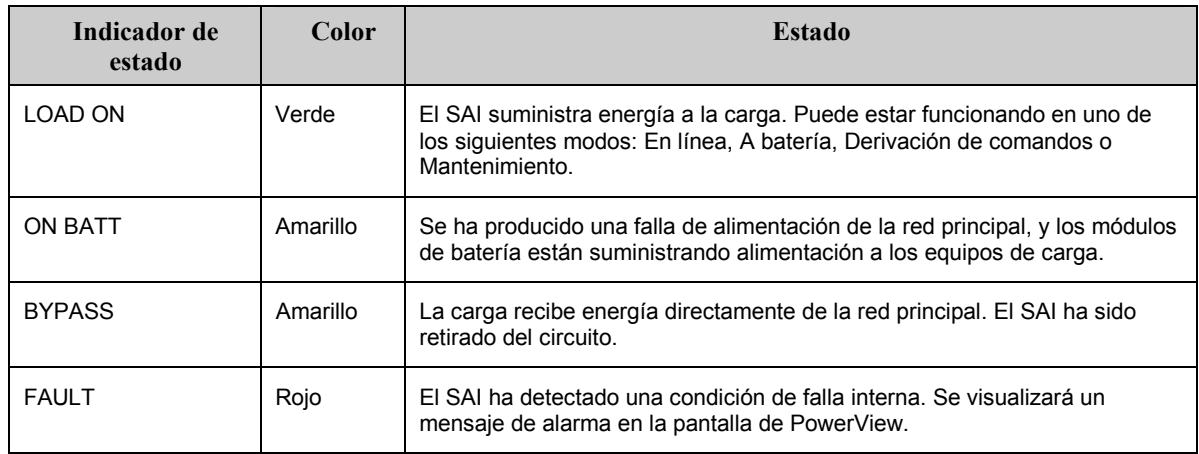

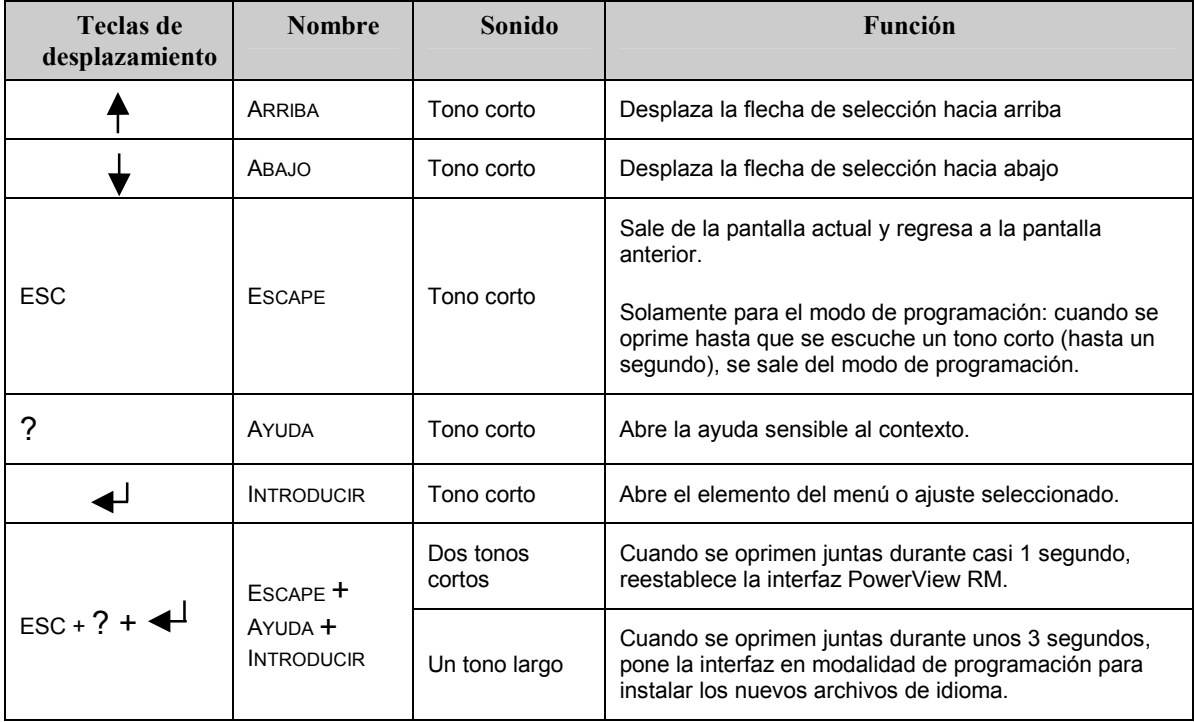

# **Encendido del SAI**

Siga los pasos descritos a continuación para encender el SAI.

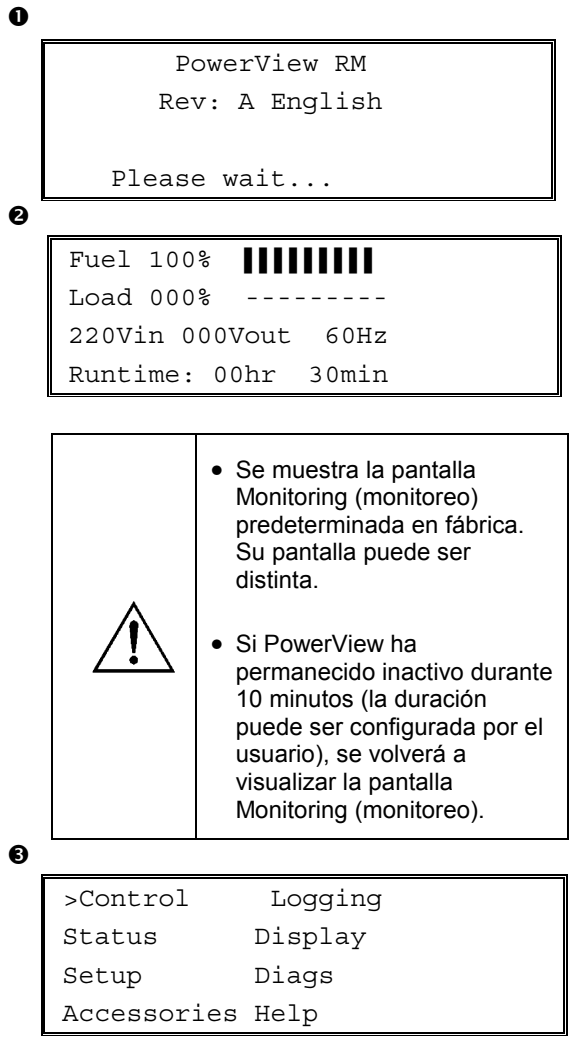

- 1. Compruebe que el sistema reciba energía de la red pública.
- 2. Compruebe que el disyuntor del circuito de entrada del SAI esté encendido.
- 3. Encienda el interruptor de activación del sistema. Se visualizará la pantalla de arranque  $\bullet$ . Después de la inicialización, se visualizará la pantalla Monitoring (monitoreo) <sup>o en donde</sup> encontrará una presentación resumida de los parámetros más importantes para el funcionamiento.

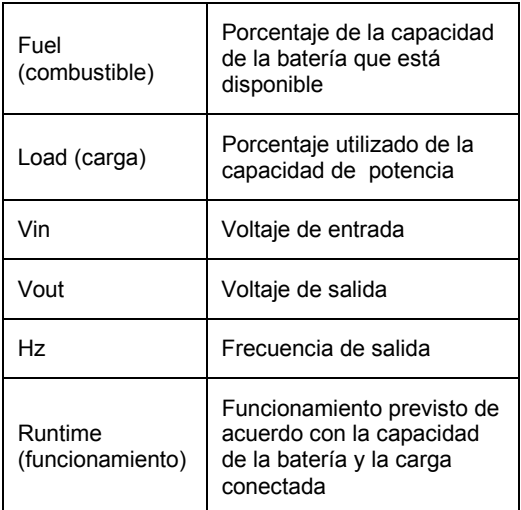

- 4. Para abrir el menú principal  $\bullet$ , pulse cualquier tecla de desplazamiento en la pantalla Monitoring. Este menú contiene opciones que permiten tener acceso a ocho submenús.
- 5. Para abrir un submenú, desplace la flecha de selección hasta la opción correspondiente y pulse la tecla ENTER (INTRO).

# **CAPÍTULO 2: PARA COMENZAR**

## **Encendido del equipo de la carga**

Siga los pasos descritos a continuación para encender la salida del SAI y el equipo de la carga.

```
\mathbf 0\boldsymbol{e}\mathbf{\Theta}\ddot{\mathbf{O}}\bullet>Control Logging
   Status Display
   Setup Diags
   Accessories Help
    >Turn Load On
    Do Self Test
    Simulate Power Fail
    Graceful Reboot
    Confirm:
       Turn UPS ON
      NO, ABORT
    > YES, Turn UPS ON
         UPS HAS BEEN
      COMMANDED TO TURN
       LOAD POWER ON
      UPS LOAD IS ON
    Press any key...
```
- 1. Use 'ESC' para tener acceso al menú principal y seleccione luego CONTROL.
- 2. Seleccione el comando TURN LOAD ON  $($ encender la carga) $\odot$ .
- 3. Seleccione YES (SÍ)  $\bullet$  para confirmar la opción.
- 4. Se escucharán algunos sonidos de teclas y luego se visualizará un mensaje  $\bullet$ .
- 5. En aproximadamente 30 segundos, se visualizará el mensaje  $\bullet$  y se iluminará el indicador verde de estado LOAD ON (CARGA ENCENDIDA).

La salida estará encendida y protegerá totalmente al equipo de la carga.

# **Apagado del equipo de la carga**

Siga los pasos descritos a continuación para apagar la salida del SAI y el equipo de la carga.

```
\mathbf 0\boldsymbol{e}\mathbf{\Theta}\ddot{\mathbf{O}}\ddot{\mathbf{e}}>Control Logging
   Status Display
    Setup Diags
   Accessories Help
    >Turn Load Off
    Do Self Test
    Simulate Power Fail
    Graceful Reboot
    Confirm:
        Turn UPS OFF
      NO, ABORT
    > YES, Turn UPS OFF
         UPS HAS BEEN
    COMMANDED TO TURN
        LOAD POWER OFF
      UPS LOAD IS OFF
    Press any key...
```
- 1. Use 'ESC' para ver el menú principal  $\bullet$  y seleccione luego CONTROL.
- 2. Seleccione el comando TURN LOAD OFF (apagado de la carga)  $\bullet$ .
- 3. Seleccione YES (SÍ)  $\bullet$  para confirmar la opción.
- 4. Se escucharán algunos sonidos de teclas y luego se visualizará un mensaje  $\bullet$ .
- 5. En aproximadamente 30 segundos, se visualizará el mensaje  $\bullet$  y se apagará el indicador verde de estado LOAD ON (CARGA ENCENDIDA).

La salida estará apagada.

6. Para apagar completamente el SAI, apague el interruptor de activación del sistema y abra el disyuntor del circuito de entrada.

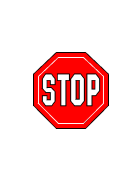

No instale módulos de batería hasta que esté listo para encender el SAI. Las baterías pueden dañarse irreversiblemente si se cargan anticipadamente.

## **CAPÍTULO 2: PARA COMENZAR**

## **Operación de derivación**

Además de la derivación automática, el SAI posee un interruptor de derivación para las tareas de mantenimiento. Al colocar el interruptor en modo de derivación se conecta el equipo de la carga al circuito secundario, aun cuando el SAI esté apagado.

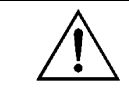

Cuando use el interruptor de derivación para mantenimiento, el disyuntor de entrada debe estar encendido ya que de lo contrario, la pantalla Load no recibirá energía.

Siga los pasos descritos a continuación para conectar directamente al circuito secundario (red de alimentación principal) a través de la derivación automática.

```
\mathbf 0
```
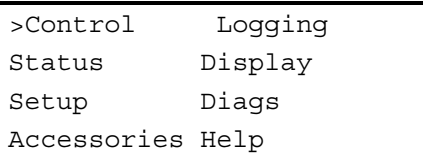

 $\boldsymbol{e}$ 

```
>Turn Load Off
Do Self Test
Simulate Power Fail
Graceful Reboot \blacklozenge
```

```
Graceful Turn Off
Start Runtime Cal
>UPS into Bypass
```
❺

Confirm: UPS into Bypass NO, ABORT >YES,UPS into Bypass

 $\ddot{\mathbf{Q}}$ 

```
UPS IS BYPASSED
```
Press any key...

- 1. Pulse 'ESC' para tener acceso al menú principal y seleccione luego CONTROL.
- 2. Seleccione el comando UPS INTO BYPASS (SAI en derivación)  $\bullet$ .
- 3. Seleccione YES (SÍ)  $\bullet$  para confirmar la opción.
- 4. Se visualizará un mensaje  $\bullet$  y se iluminarán los indicadores de estado verde, LOAD ON (CARGA ENCENDIDA), y amarillo, BYPASS (DERIVACIÓN).

## **Selección del idioma**

El idioma de la interfaz de usuario que se ha predeterminado en fábrica es inglés. Si desea cambiar el idioma, deberá transferir nuevo firmware a PowerView. En el CD entregado encontrará los idiomas francés, alemán, italiano y español. En el sitio de APC en Internet, en http://www.apc.com, encontrará la documentación del producto en varios idiomas y soporte para el idioma del firmware.

Para cambiar el idioma de la interfaz de usuario, siga los pasos descritos a continuación.

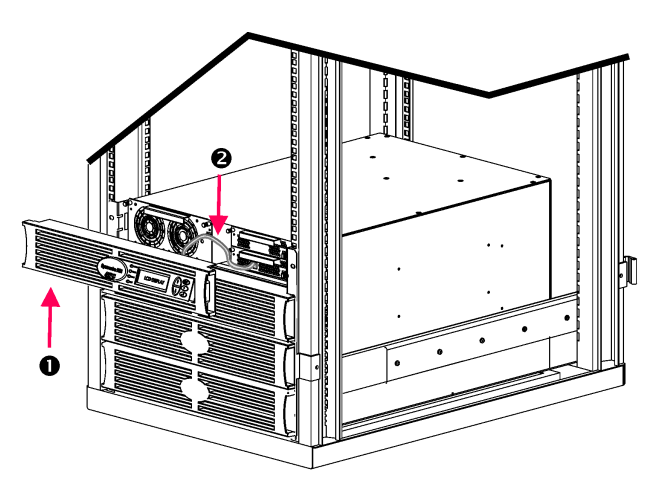

**Figura 3: Conectado a Symmetra RM 2-6 kVA** 

- 1. Retire el marco con la pantalla PowerView de la parte delantera del SAI.
- 2. Desconecte el cable del SAI  $\odot$  del puerto RJ-45 en PowerView.

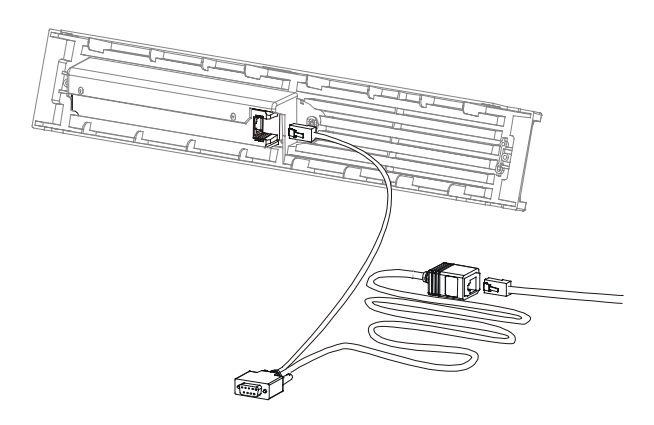

Figura 4: Cable de programación

- 3. Conecte el cable de programación (entregado, número de referencia 940-0082 de APC) entre PowerView y el cable del SAI.
	- Enchufe el conector RJ-45 en el puerto situado en la parte de atrás de PowerView.
	- Enchufe el conector hembra DB-9 del cable de programación en el puerto en serie de la computadora.

La computadora desde dónde se hará la transferencia debe tener acceso a los archivos en el disco entregado con el SAI o al sitio de APC en Internet (http://www.apc.com).

- Enchufe el cable del SAI en el conector hembra RJ-45 del cable de programación.
- 4. Busque el archivo correspondiente al idioma que desea transferir al SAI.

Los archivos de los idiomas se encuentran en el disco, dentro de una carpeta con el nombre del idioma (français, español, etc.) con la extensión **.bin**. En el sitio de APC en Internet encontrará los archivos de otros idiomas o actualizaciones del código.

- 5. Coloque el sistema PowerView en el modo de programación. Para hacerlo, debe pulsar simultáneamente las tres teclas situadas a la derecha (ESCAPE, HELP y ENTER) durante alrededor de tres segundos, hasta que el sistema PowerView emita un largo pitido.
	- Se visualizará la pantalla de programación.
	- Para salir de la pantalla de programación antes de iniciar la transferencia de un archivo (paso 6), pulse la tecla ESC hasta escuchar un pitido (durante alrededor de un segundo).

## **CAPÍTULO 2: PARA COMENZAR**

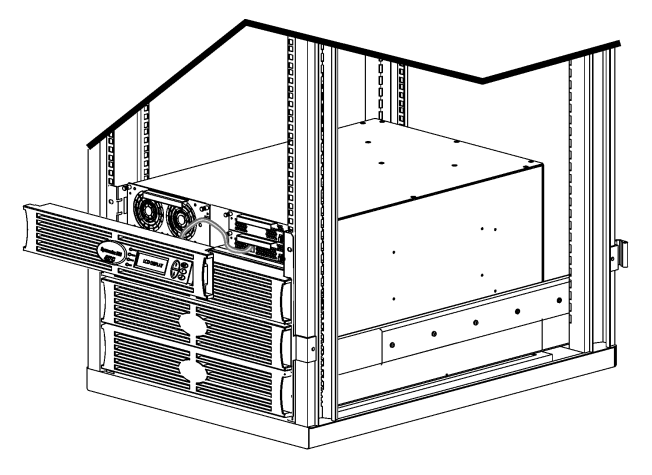

**Figura 5: Conectado a Symmetra RM 2-6 kVA** 

- 6. Inicie el programa HyperTerminal u otro programa de emulación de terminal en la computadora.
	- Establezca los parámetros de comunicación en 8 bits, sin paridad, sin control de flujo, 1 bit de parada y 19.200 bps.
	- Una vez establecida la conexión, use el protocolo Xmodem para transferir el archivo de idioma del disco o la carpeta de transferencia a PowerView.
	- Cuando finalice la transferencia, PowerView se reiniciará automáticamente y la pantalla Startup (Inicio) aparecerá en el idioma deseado.
- 7. Si fracasa la transferencia del archivo, PowerView se reiniciará automáticamente. Repita los pasos 4 y 5 para volver a intentar la transferencia del archivo.
- 8. Salga de la sesión de emulación del terminal.
	- Desconecte el cable de programación y vuelva a conectar el cable del SAI a PowerView.
- 9. Alinee las lengüetas laterales del marco con la pantalla de PowerView con las ranuras en el frente del marco del SAI y colóquelo suavemente a presión.

# CAPÍTULO 2: PARA COMENZAR

## **Descripción de los comandos**

En las secciones siguientes se describe detalladamente cada comando. Los comandos han sido organizados de acuerdo con la jerarquía de menús de PowerView.

#### *Men˙ de accesorios (Accessories)*

El menú Accessories (accesorios) permite controlar los accesorios de APC que haya instalado. Tenga en cuenta que PowerView debe estar conectado al puerto de la interfaz de la computadora situado en la parte de atrás del marco del SAI para poder controlar los accesorios internos.

#### *Men˙ de control (Control)*

Use el menú Control y sus submenús para controlar el flujo de la corriente eléctrica que entra y sale del SAI.

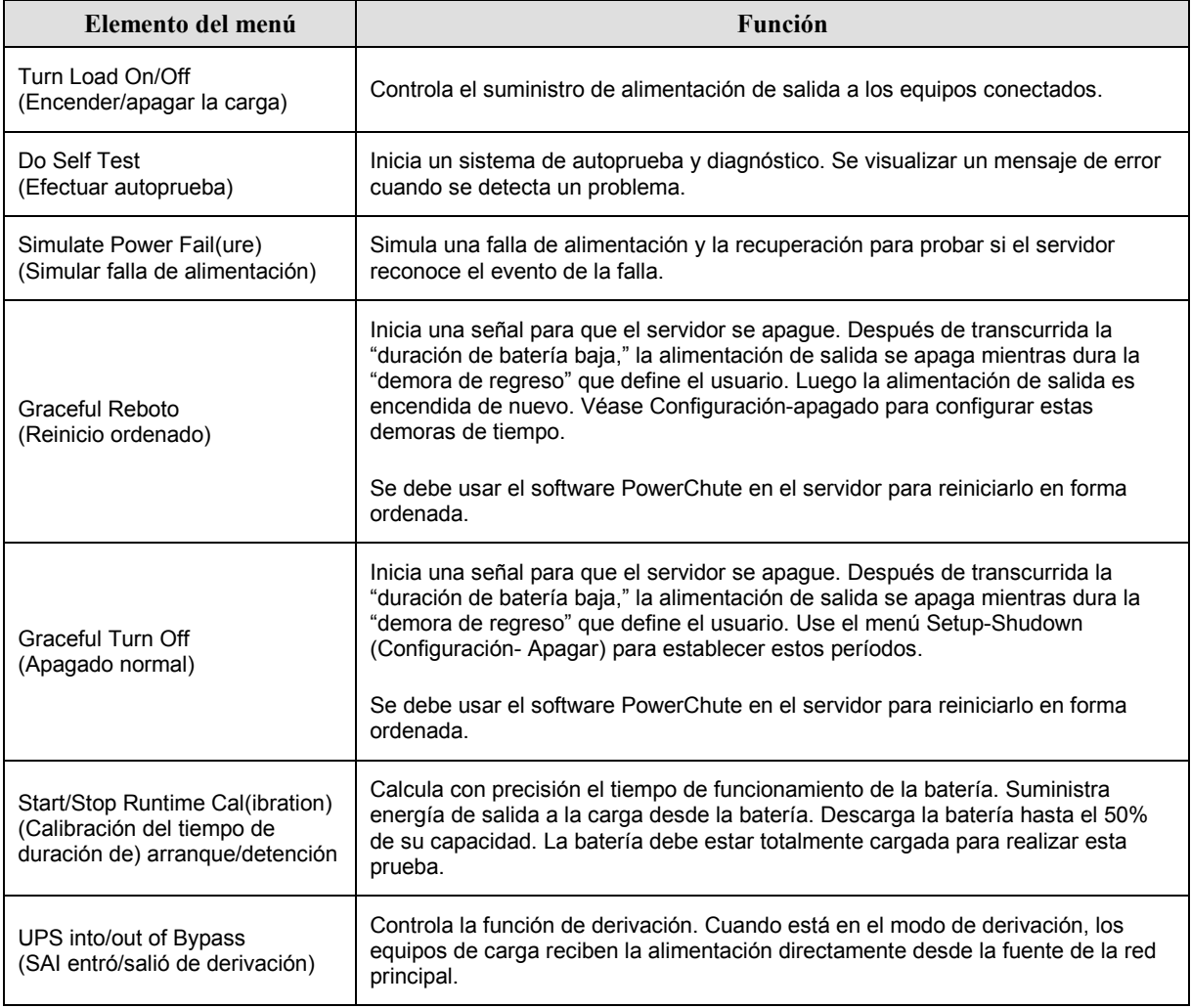

# **CAPÍTULO 3: COMANDOS DE LOS MENÚS**

## *Men˙ de la pantalla (Display)*

El men˙ de la pantalla le permite al usuario personalizar la pantalla del PowerView.

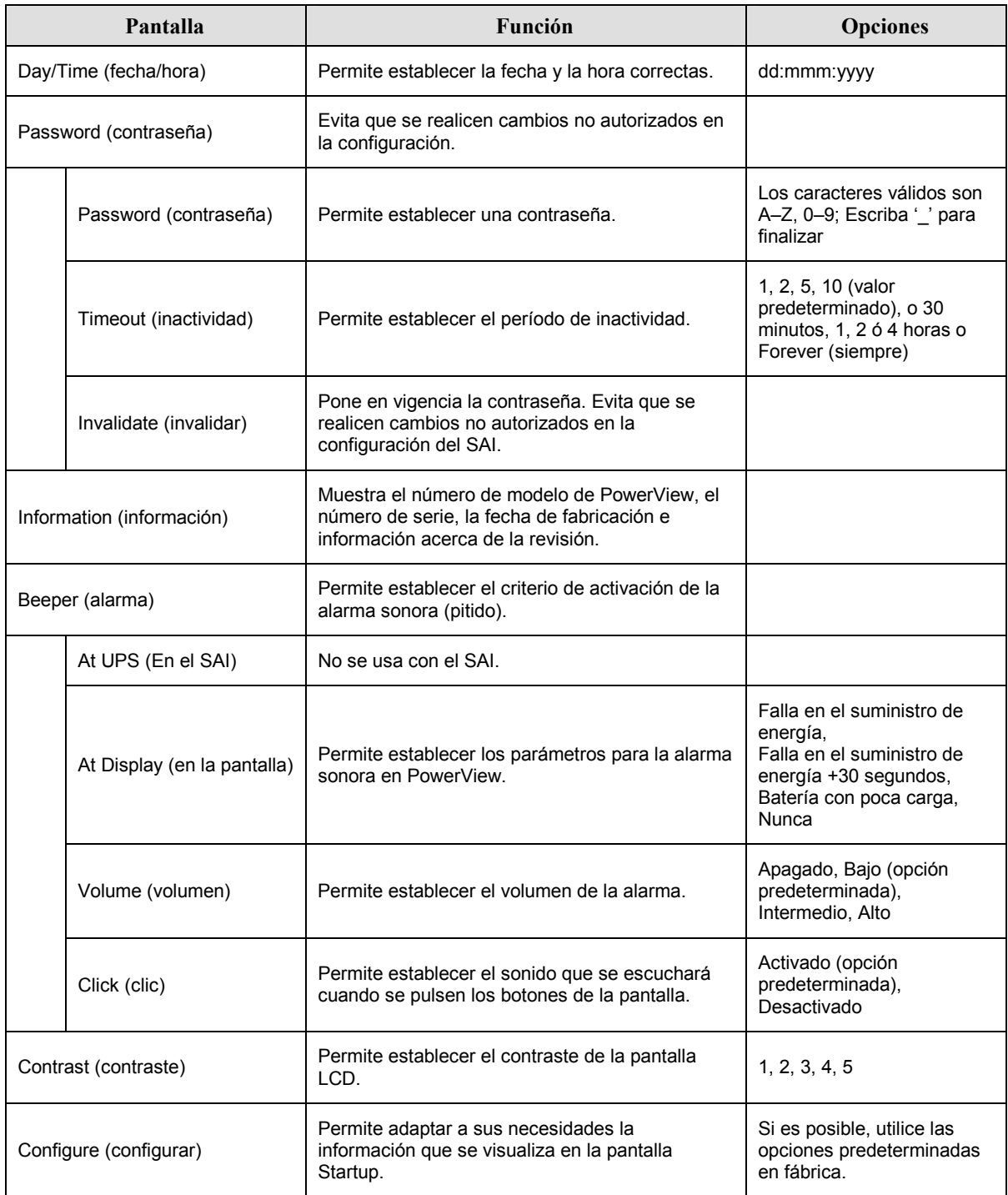

## *Men˙ de diagnÛstico (Diagnostics)*

El menú de diagnóstico proporciona información que puede utilizarse en la búsqueda de problemas.

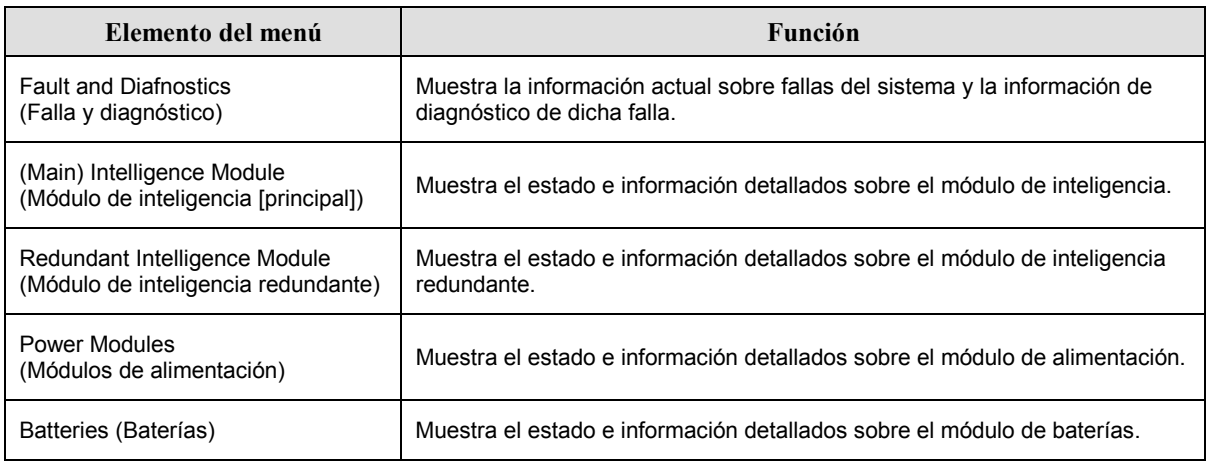

#### *Men˙ de ayuda (Help)*

Para acceder a las pantallas de ayuda en línea de PowerView, oprima simultáneamente las teclas de Scroll Up (desplazarse hacia arriba) y Scroll Down (desplazarse hacia abajo) para acceder a la ayuda sensible al contexto.

## *Men˙ de registro (Logging)*

El menú de registro le permite personalizar el registro del SAI.

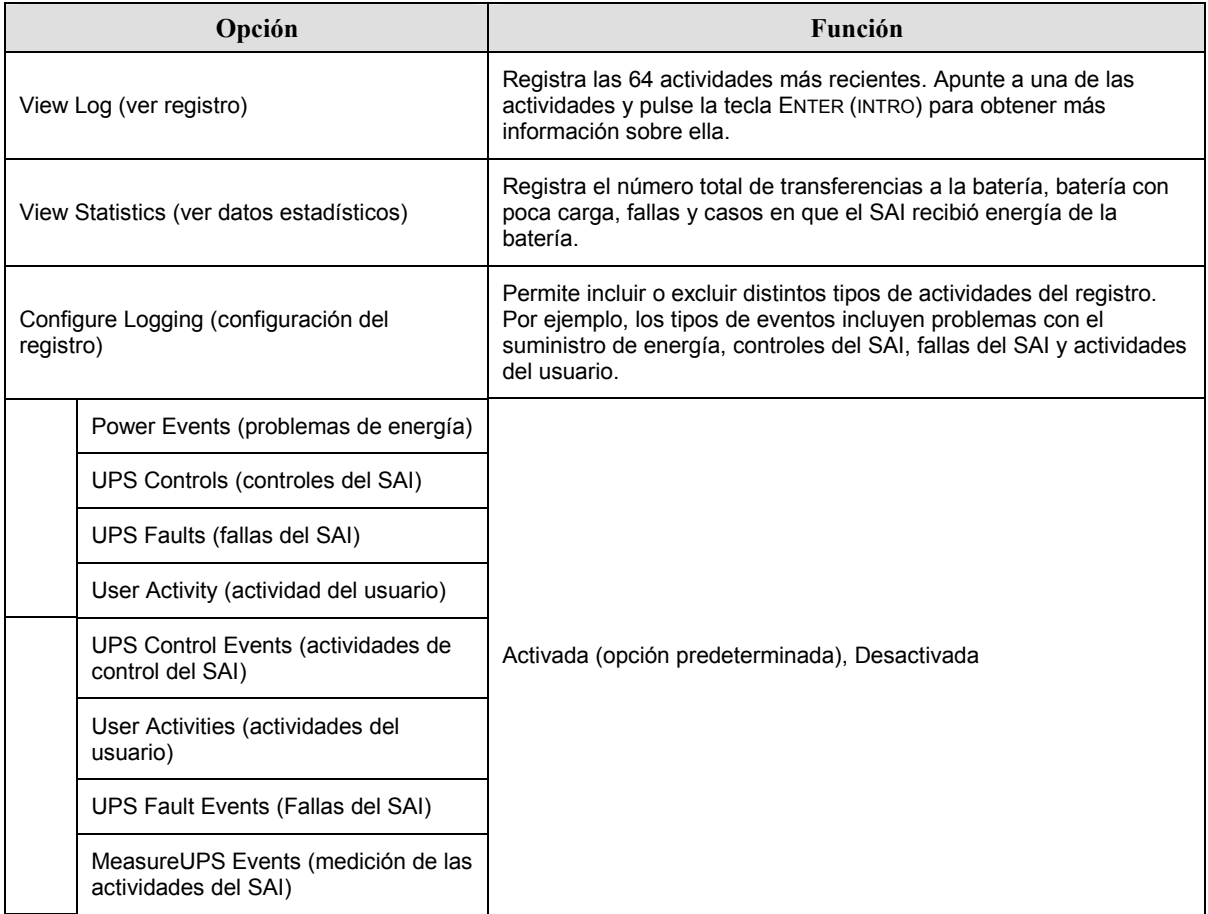

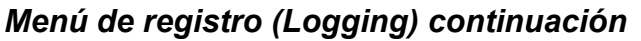

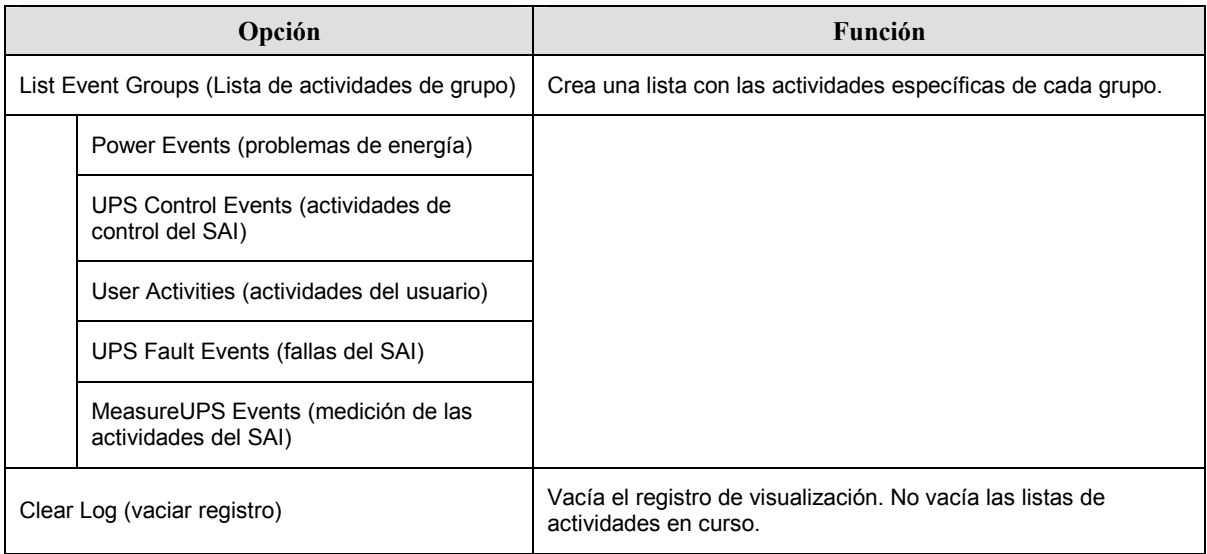

## *Men˙ de estado (Status)*

El menú de estado despliega información acerca de la carga, los módulos de batería y de alimentación, tensión y la corriente eléctrica.

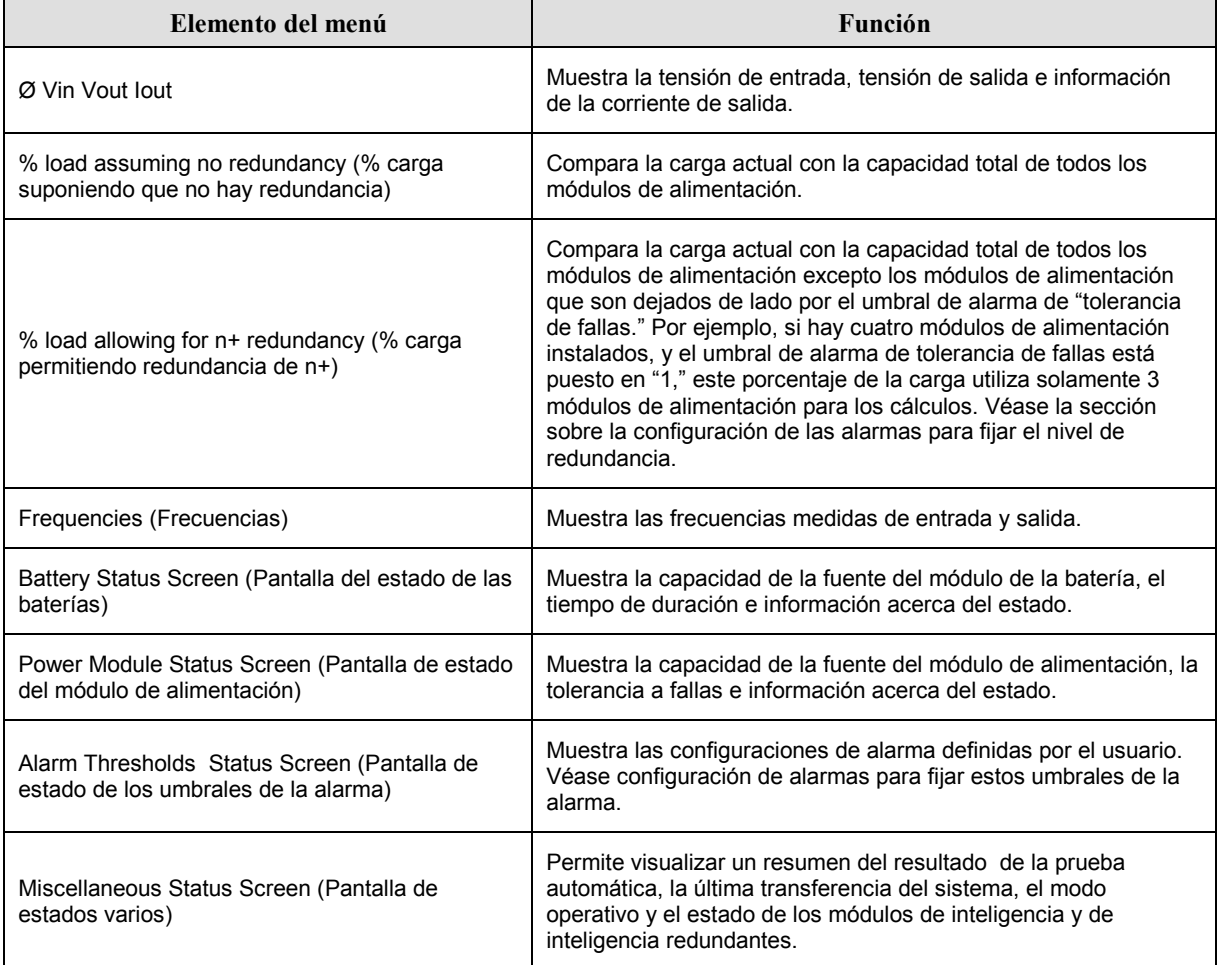

# *Men˙ Setup (Setup)*

El menú Setup (configuración) permite adaptar las funciones del SAI a las necesidades particulares del usuario.

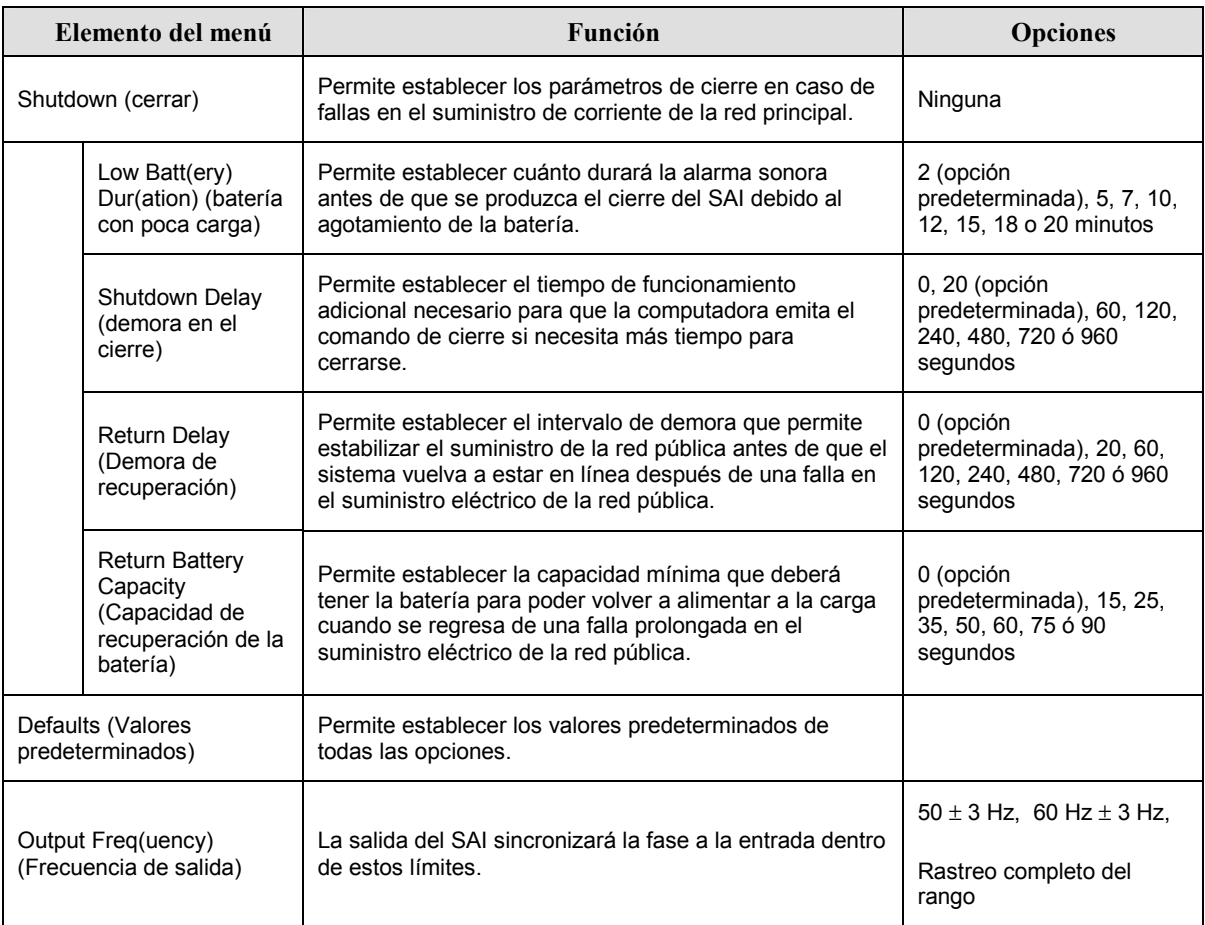

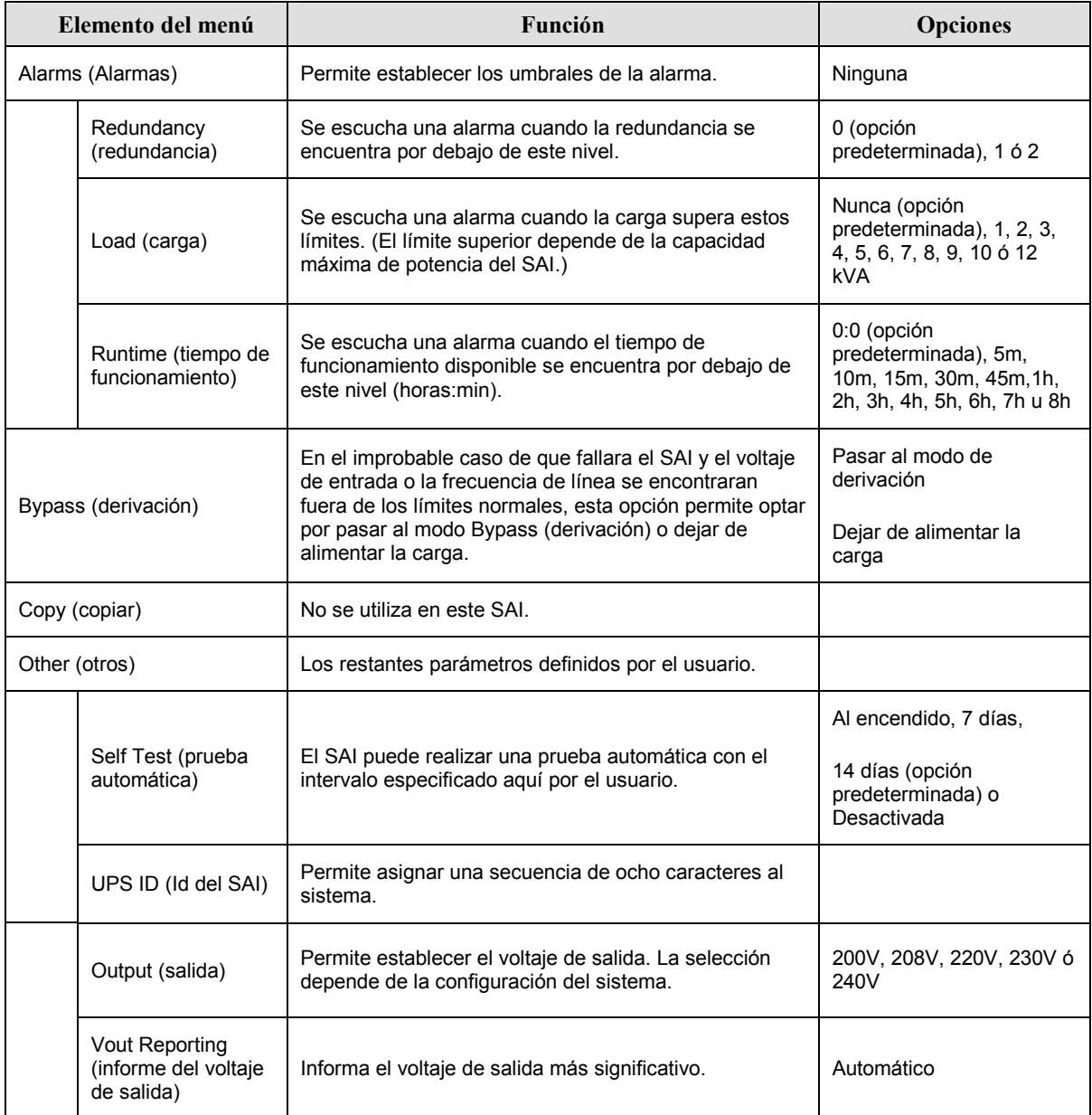

# **Menú Setup (Setup) continuación**

# **Resolución de problemas**

El PowerView muestra varios mensajes en la pantalla, incluyendo el estado de la alarma y los cambios en la configuración del sistema. Esta sección enumera todos los mensajes que pueden aparecer en la pantalla del PowerView, el significado de cada uno, y la acción correctiva pertinente.

Comuníquese con el servicio de asistencia técnica de APC para solicitar ayuda si tiene problemas más complejos con el SAI. En el sitio de APC en Internet, en http://www.apc.com/support, encontrará el representante más cercano.

Tenga en cuenta que puede recibir más de uno de estos mensajes a la vez. En ese caso, examine todos los mensajes para comprender el estado del sistema.

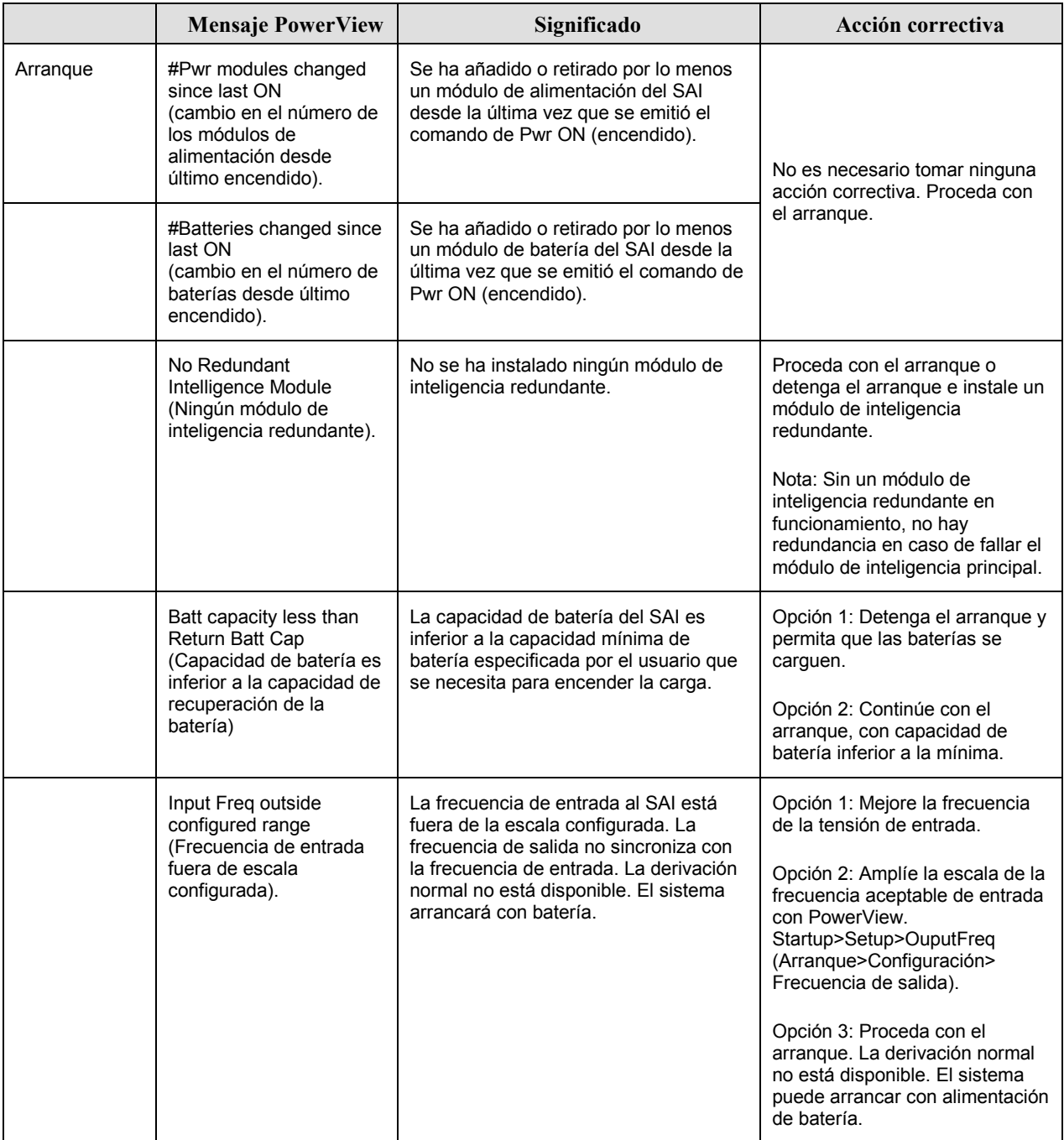

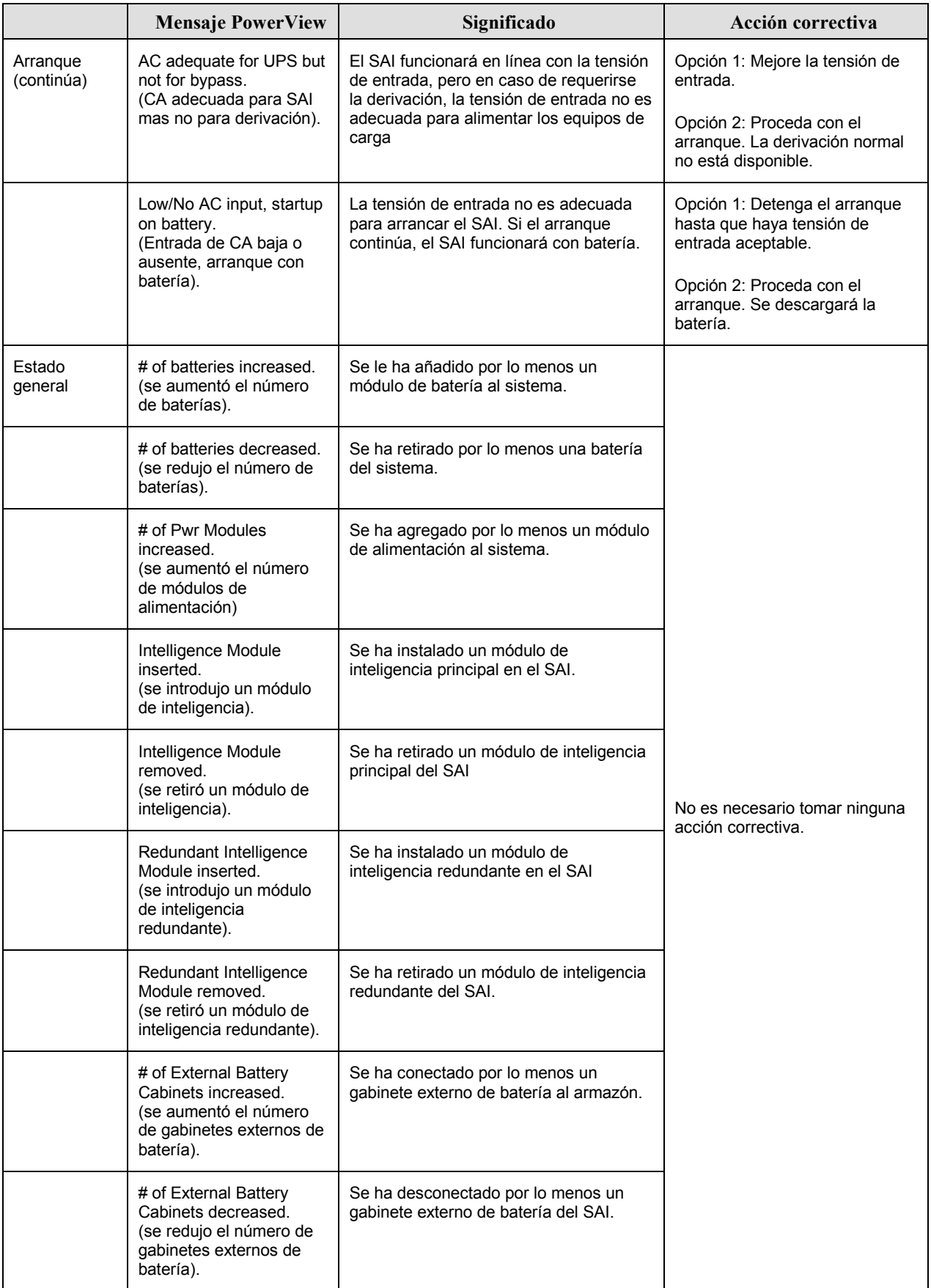

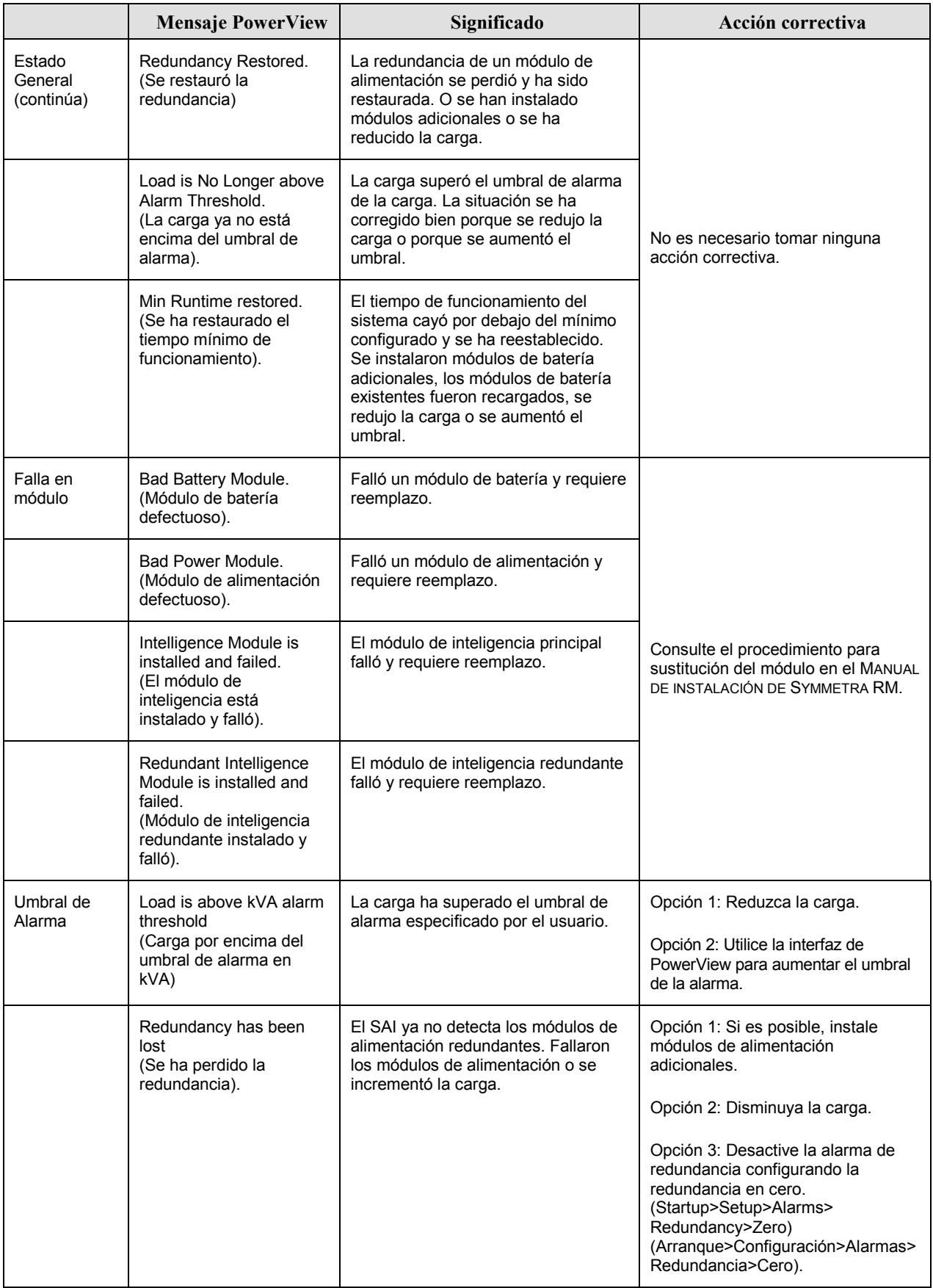

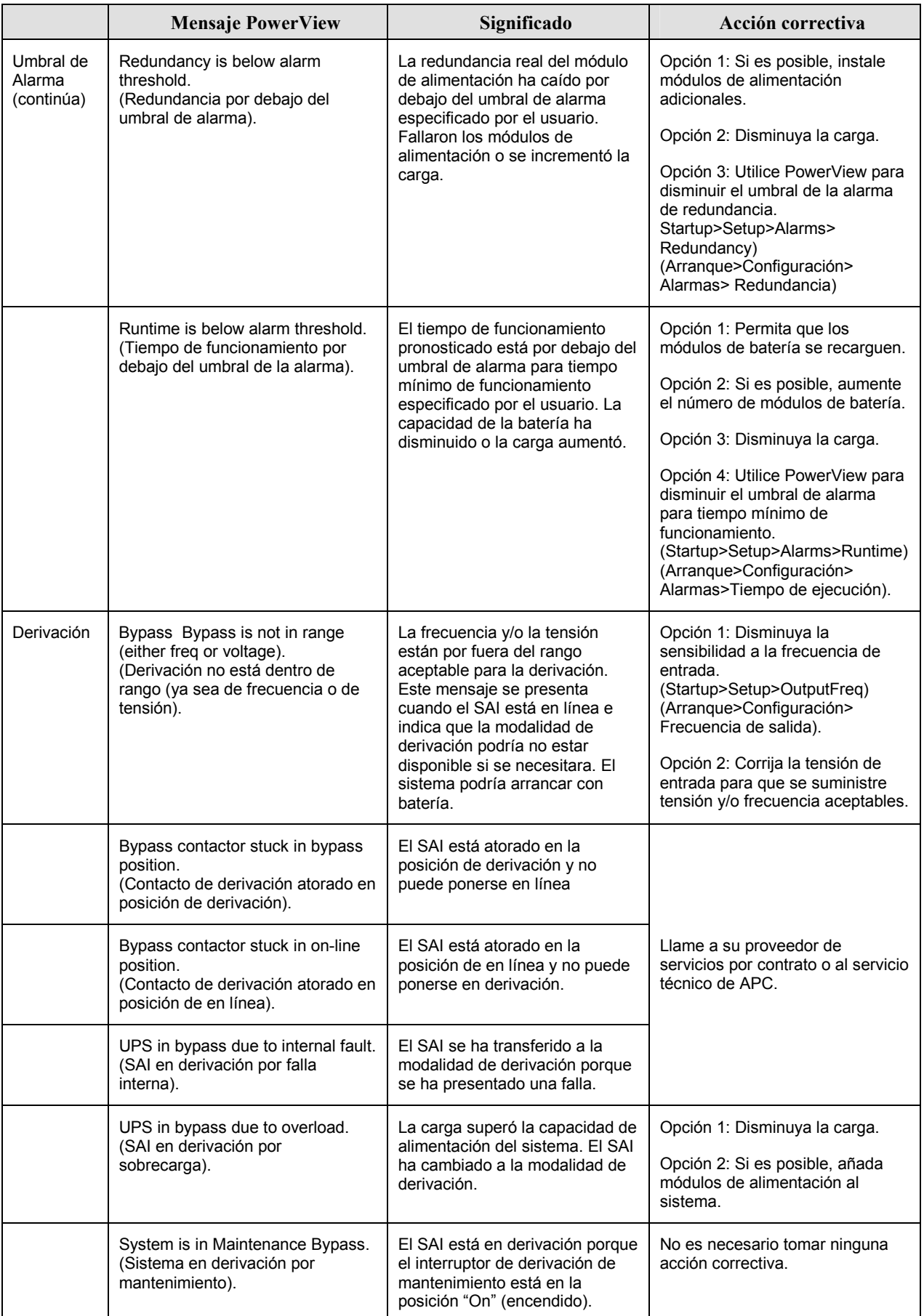

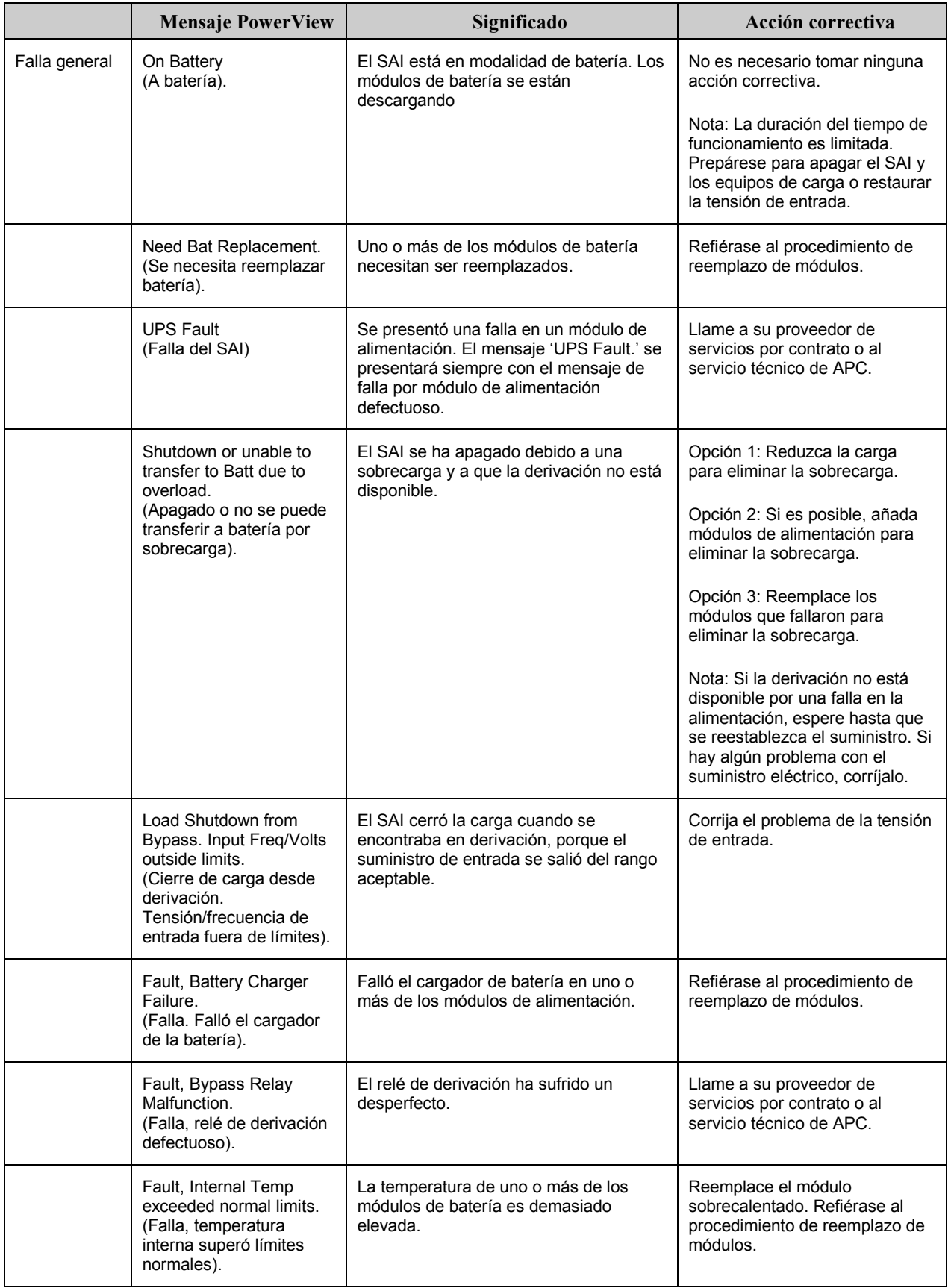

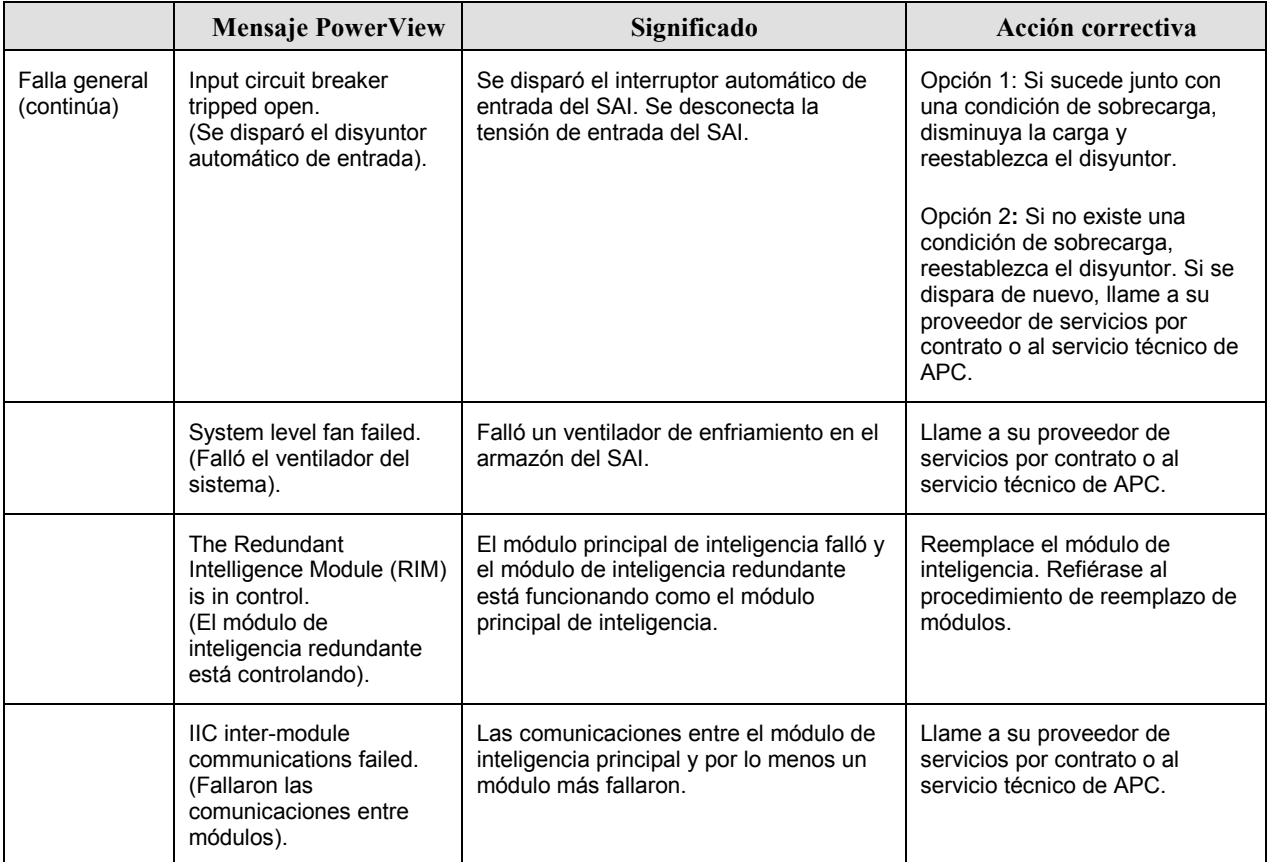

# **Servicio de reparación**

Si es necesario reparar el SAI, no lo envíe al distribuidor. Siga los pasos descritos a continuación:

- 1. Analice los problemas descritos en el capÌtulo *Mensajes* para estar seguro que no se trata de problemas comunes.
- 2. Compruebe que no se haya disparado ninguno de los disyuntores. Ésta es la causa más frecuente de problemas en el sistema de alimentación ininterrumpida.
- 3. Si el problema continúa, llame al servicio de atención al cliente de APC o visite el sitio de APC en Internet, en http://www.apc.com/support.
	- Anote el número de modelo del SAI, el número de serie y la fecha de compra. Un técnico le pedirá que describa el problema y si es posible, le dirá cómo resolverlo. Si no es posible, el técnico emitirá un número de autorización para envío de materiales.
	- Si el SAI se encuentra dentro del período de garantía, la reparación es gratis. De lo contrario deberá pagar el costo de la reparación.
- 4. Embale el SAI con el material de embalaje original. Si dicho material no está a su disposición, pregunte en el servicio de atención al cliente de APC cómo obtener un nuevo conjunto de materiales de embalaje. En el sitio de APC en Internet, en http://www.apc.com/support, encontrará los números de teléfono del servicio de atención al cliente.
- 5. Embale el SAI correctamente para evitar que se dañe durante el transporte. No use nunca cuentas de plástico esponjoso (Styrofoam) para el embalaje. Los daños producidos durante el transporte no están cubiertos por la garantía.
- 6. Escriba el número de autorización para la devolución en el exterior de la caja.

# **CAPÍTULO 5: MANTENIMIENTO**